## **¿Cómo eliminar temporales desde Microsoft Edge?**

- 1. Abrir una nueva ventana en el navegador y en la barra de búsqueda hacia la derecha, clic en los **tres puntos.**
- 2. Luego clic en **Historial.**
- 3. Nuevamente, seleccionamos los **tres puntitos** y clic en **Abrir página de historial.**
- 4. Luego, **borrar datos de exploración.**
- 5. Por último, seleccionar como Intervalo: **Todo el tiempo y las 04 primeras opciones y Borrar ahora.**

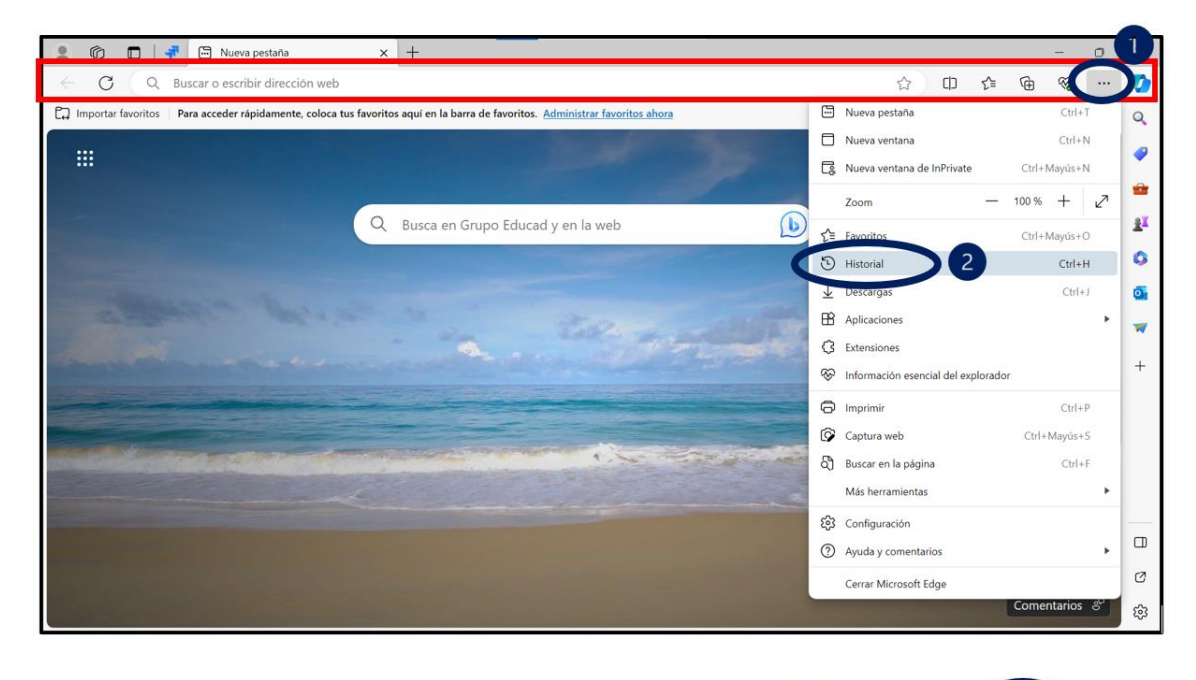

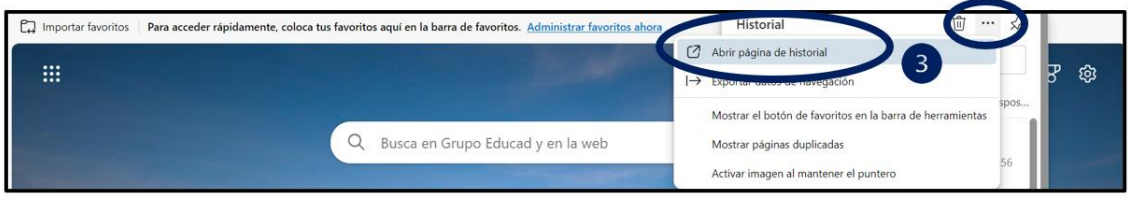

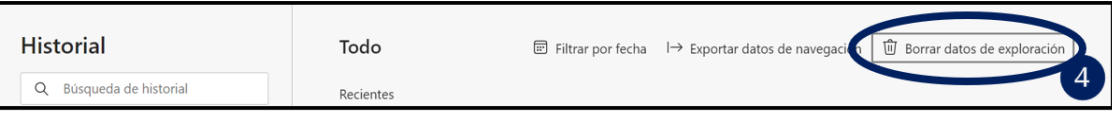

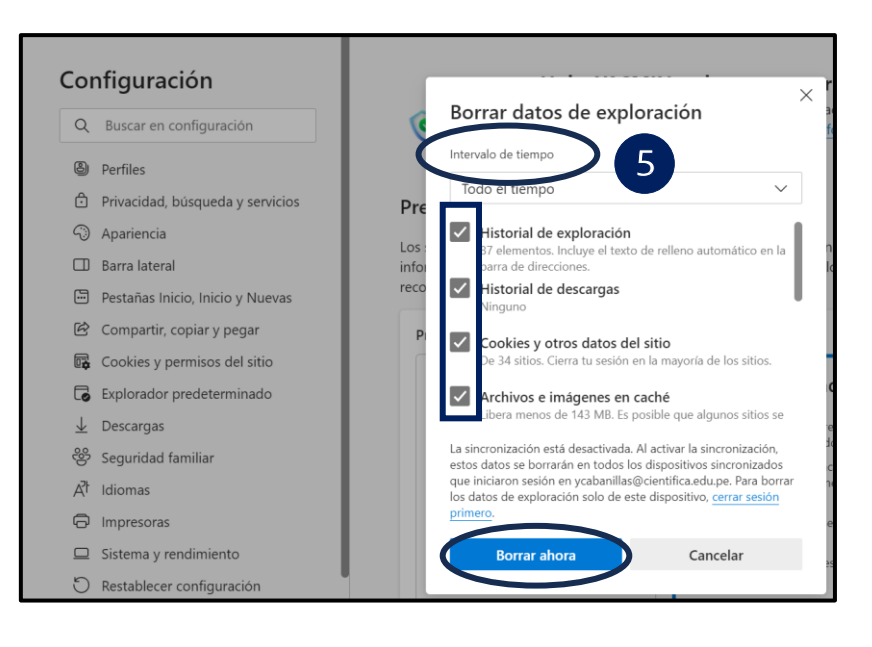